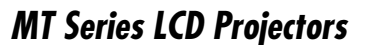

**NEC** 

## **Remote Control Features**

#### **1. Infrared Transmitter**

Direct the remote control toward the remote sensor on the projector cabinet.

#### **2. Laser Pointer**

Beams a laser light when "Laser" button is pressed.

#### **3. Remote Jack**

Not available on this model.

Use this button to adjust an RGB source for an stone (trapezoidal) distortion, and make the im-Press the  $(+)$  or  $(-)$  button to correct the key-

### **4. LED**

Flashes when any button is pressed. **5. Power ON Button**

Press and hold this button to activate the laser 400%. pointer. When lit, you can use the laser to draw When the pointer is displayed, the image is magyour audience's attention to a red dot that you can nified about the center of the pointer. When the 14 place on any object.

If the main power is applied, you can use this button to turn your projector on.

#### **6. Power OFF Button**

If the main power is applied, you can use this button to turn your projector off.

When you are in the Computer mode, these but- resume motion. tons work as a computer mouse.

**NOTE:** To turn off the projector, press and hold the

#### **7. VIDEO Button**

When the pointer is displayed, these **AV**< > buttons 27. VOLUME (+) (-) Button move the pointer.

Press this button to select an NTSC, PAL, SECAM or NTSC4.43 compatible video **18. FOCUS Button** source from a VCR, DVD player, laser disc Not available on this model. player or document camera.

#### **8. S-VIDEO Button**

Press this button to select an S-Video source from a VCR.

#### **9. RGB 1 Button**

Use this button to enter your menu selection. I works the same way as the "Enter" button on the cabinet.

Press this button to select a video source from **21. HELP Button** to your RGB1 port.

When you are in the Computer mode, this button CompactFlash card. works as the mouse right button.

### **10. RGB 2 Button**

Press this button to select a video source from can move your pointer icon to the area you want computer or component equipment connected to on the screen using the Select button. your RGB2 port.

### **11. AUTO ADJ Button**

optimal picture. Some signals may not be displayed age square. correctly or take time to switch between sources.

POWER OFF button for a minimum of two seconds. to switch to the Projector mode and the PJ button lights red to indicate that you are in the Projector Enter buttons between the Projector mode (lit red) lows you to use the Select, Cancel, and Enter buttons and the Computer mode. Press this button or any as your computer mouse. When the POWER ON/OFF, one of the Power ON/OFF, Menu, Help, Pointer, Magnify, PC Card, Folder List or Slide List buttons lights red. To switch back to the Computer mode, press the PJ button again.

### **12. LASER Button**

#### **13. MENU Button**

Displays the menu for various settings and adjust-changed to the magnifying icon. ments.

#### **14. SELECT (**▲▼ -**) (Mouse) Button**

When you are in the Projector mode, which is indi-**26. PICTURE MUTE Button** cated by lighting the PJ button:

- ▲▼: Use these buttons to select the menu of the short period of time. Press again to restore the item you wish to adjust.
- ◀ -Use these buttons to change the level of a selected menu item.
	- A press of the  $\blacktriangleright$  button executes the selection.

Press  $(+)$  to increase the volume and  $(-)$  to decrease it.

### **15. ENTER (Left Click) Button**

When you are in the Computer mode, this button **28. PC CARD Button** works as the mouse left button.

computer or component equipment connected Provides information about operation and adjustment procedures or the set information for the current menu or adjustment during menu operation.

When this button is pressed and held for a minimum of 2 seconds, the drag mode is set.

When you are in the Projector mode, which is indicated by lighting the PJ button:

#### **16. CANCEL (Right Click) Button**

When you are in the Projector mode, which is indicated by lighting the PJ button:

Press this button to exit "Menus". It works the same way as the "Cancel" button on the cabinet.

#### **17. PJ Button**

 $\mathcal{L}_{\mathcal{R}}$  $\widetilde{\mathbb{S}}$ POWER STATUS

Auto<sup>ograp</sup>

 $\sim$ 

AUDIO  $\mathbb{R}^{\mathbb{N}}$ 

#### **19. ZOOM Button**

Not available on this model.

### **20. SHIFT Button**

Not available on this model.

#### **22. POINTER Button**

Press this button to display one of the eight pointers; press again to hide the pointer. You

### **23. KEYSTONE (+) (–) Button**

#### **24. MAGNIFY (+) (–) Button**

Use this button to adjust the image size up to

pointer is not displayed, the image is magnified about the center of the screen.

When the image is magnified, the pointer is

Press this button to switch the Select, Cancel, and **NOTE:** The default is the Computer mode, which al-MENU, HELP, POINTER, MAGNIFY, PC CARD, FOLDER LIST, or SLIDE LIST button is pressed, the PJ button mode. If no buttons are pressed within 10 seconds, the light goes out and the Projector mode is canceled.

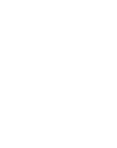

 $\mathcal{L}^{\mathcal{B}}$ 

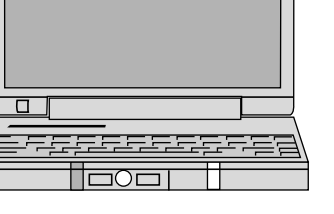

#### **25. FREEZE Button**

This button will freeze a picture. Press again to

This button turns off the image and sound for a image and sound.

**NOTE:** When the menu is displayed, a press of this button mutes an image and sound without turning off the menu.

Press this button to select the PC Card Viewer source.

#### **29. SLIDE (+) (–) Button**

Press (+) to select the next folder or slide and (–) to select the previous folder or slide.

### **30. FOLDER LIST Button**

Press this button to select PC Card Viewer source to display a list of folders included in a

#### **31. SLIDE LIST Button**

Press this button to select PC Card Viewer source to display a list of slides included in a CompactFlash card.

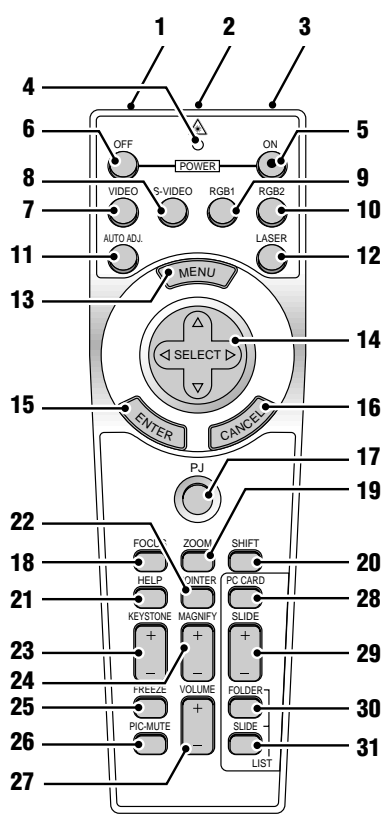

Printed in Japan 7N8P1331

# **Quick Connect Guide**

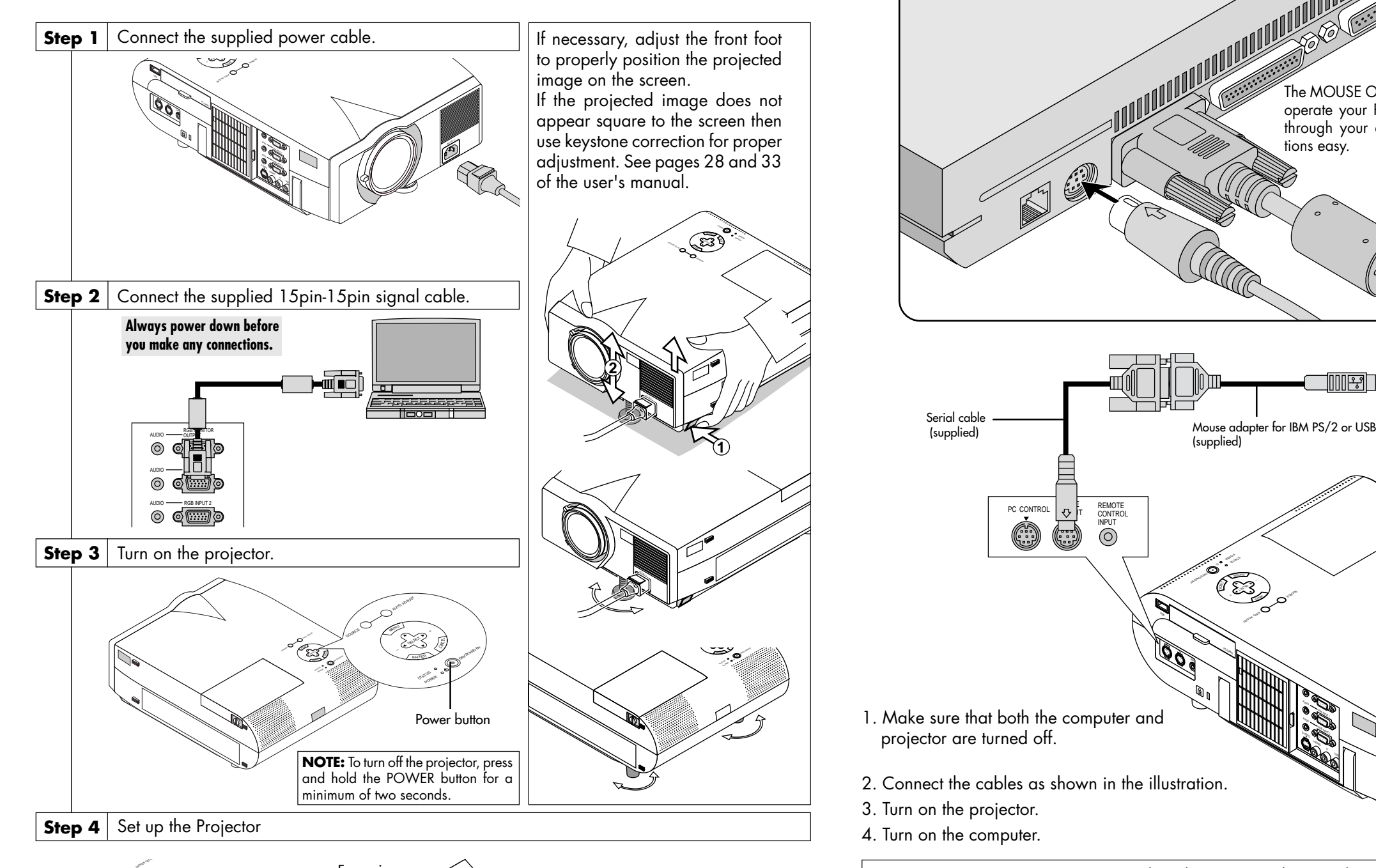

 $\mathcal{L}$ 

Zoom lever

Focus ring

To adjust the projector' s focus or to zoom in and out, use the Focus ring/ Zoom lever on the lens.

SOURCE

VIDEO

ON STAND

<sup>C</sup> CONTROL <sup>M</sup>  $\overline{\phantom{a}}$ EMO NTR NPU

The MOUSE OUT port allows you to remotely operate your PC's mouse. It makes clicking through your computer-generated presenta-

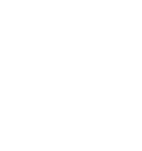

tions easy.

 $\mathbb{R}^d$ 

 $\sim$  $\mathbb{R}$ AUDIO  $\approx$  $\mathcal{A}$ 

# **Connect the Remote Mouse**

PC CONTROL **CONTROL**<br>IT CONTROL  $\sigma$ 

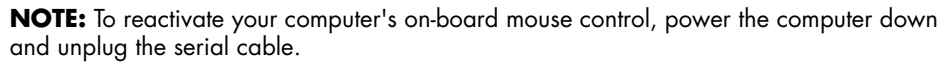

# **Menu Tree Troubleshooting**

This section helps you resolve problems you may encounter while setting up or using the projector.

### **Power/ Status Light Messages**

### **Common Problems & Solutions**

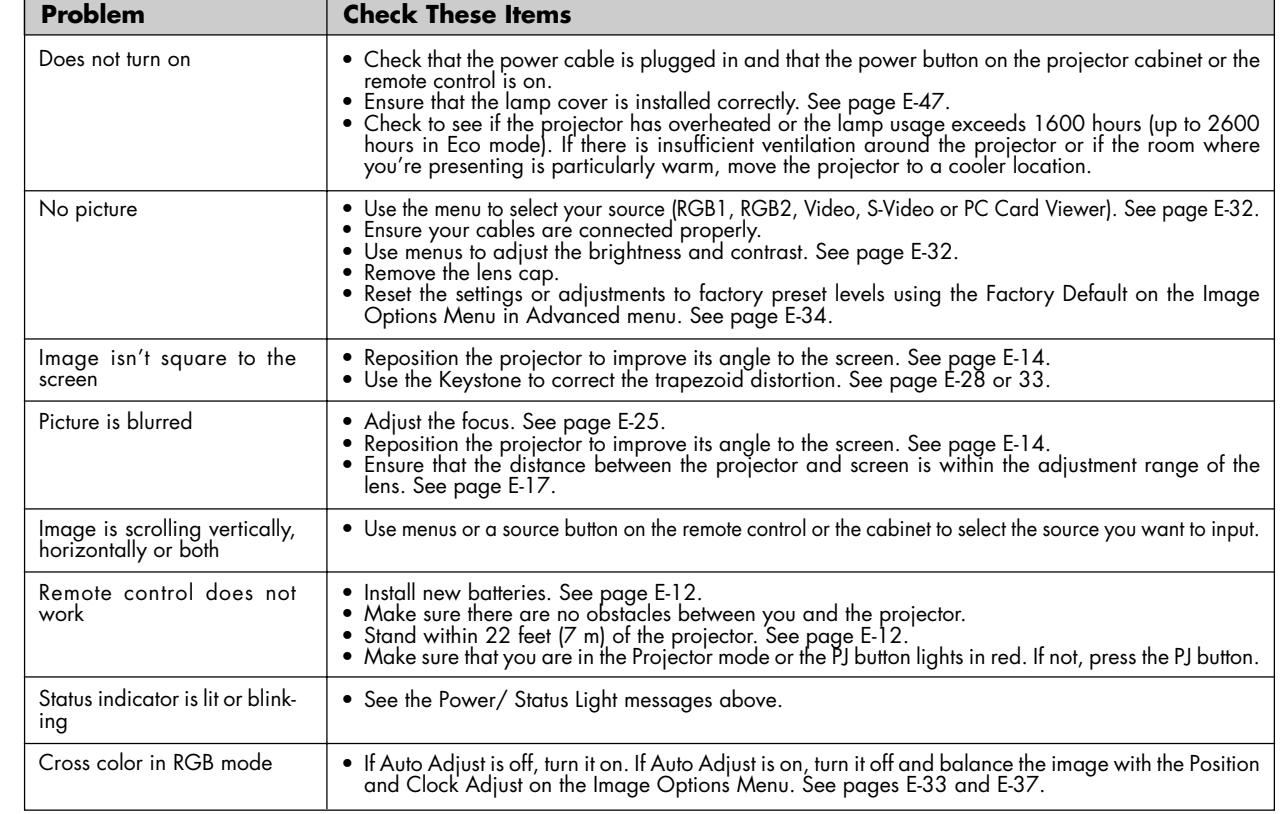

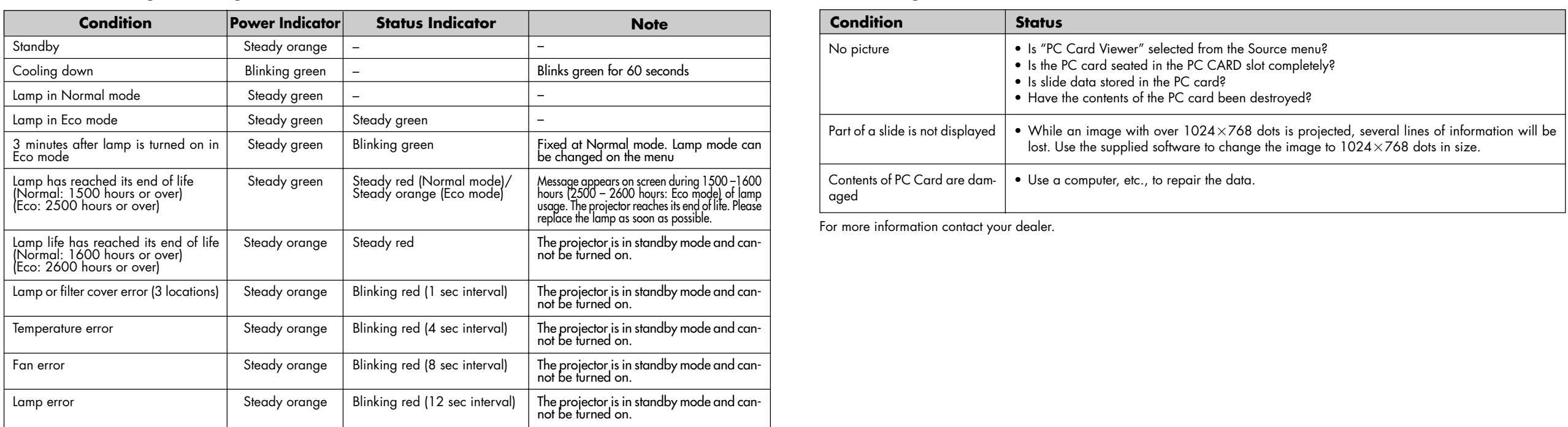

### **When using the PC Card Viewer function**

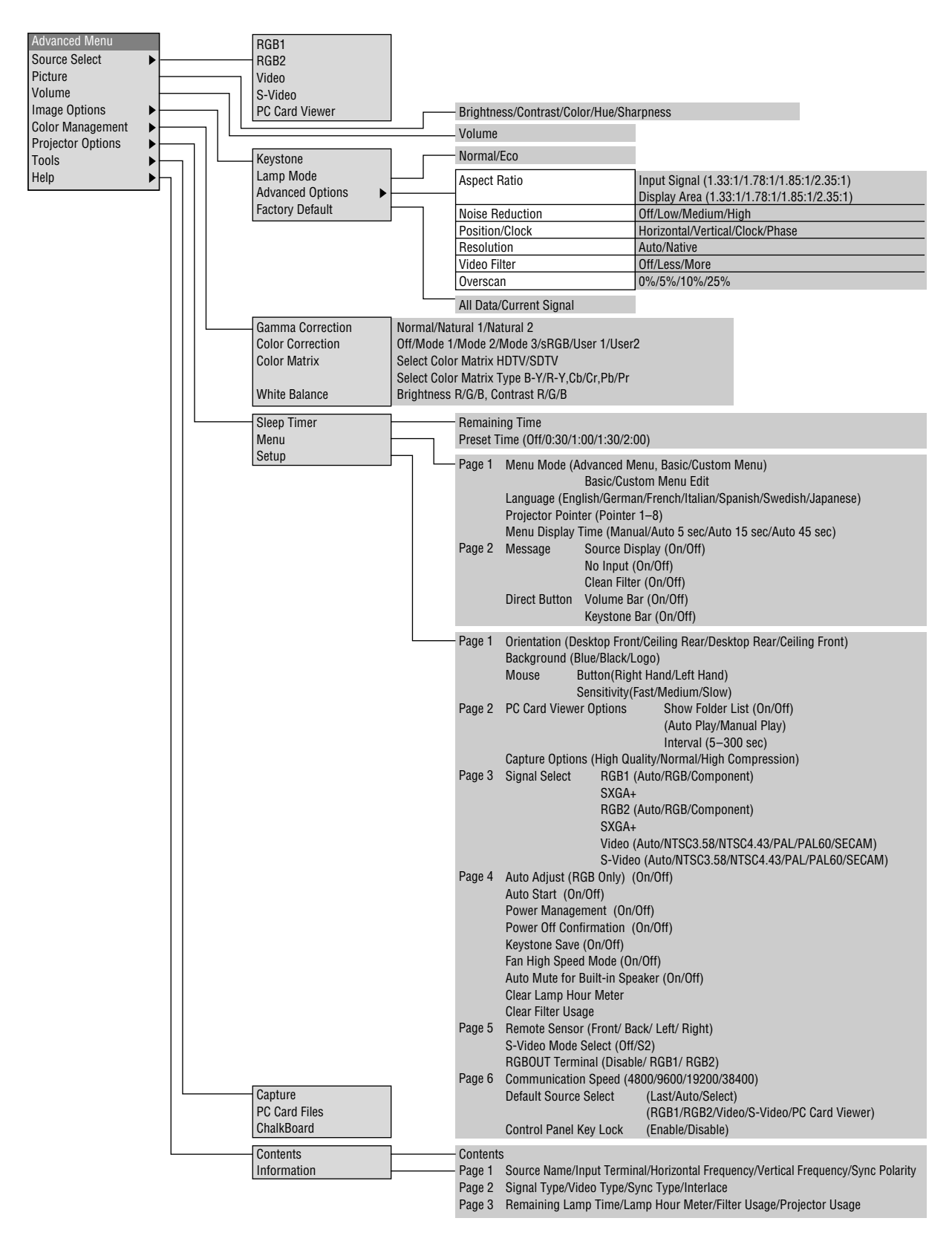